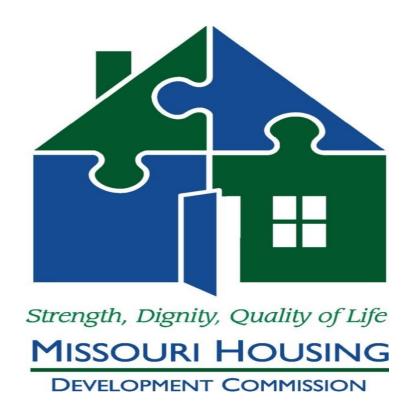

\_\_\_\_\_

# **COVID-19 RELIEF FUNDING**

**GRANT INTERFACE LOG ON INSTRUCTIONS** 

## **Table of Contents**

| Log On Page                    | 3  |
|--------------------------------|----|
| Forgot Password                | 4  |
| Creating a New Login           | 5  |
| Apply Screen                   | 6  |
| Access Code                    | 6  |
| Starting an Application        | 7  |
| Application                    | 8  |
| Submit Button                  | 8  |
| Save Button                    | 8  |
| Abandon Request                | 8  |
| Collaborate Button             | 9  |
| Collaborator Permissions       | 10 |
| Applicant Dashboard            | 11 |
| Applicant Dashboard Navigation | 12 |
| Organization Summary           | 13 |
| Contact Information            | 14 |

#### Log On Page

All MHDC Community Initiatives Department programs will be managed through the online Grant Interface. The online Grant Interface will allow organizations to complete Community Initiatives Department applications, submit documents, and make payment requests. In addition to submitting applications, the online Grant Interface will be accessed and used for the duration of the grant period for all organizations selected for funding.

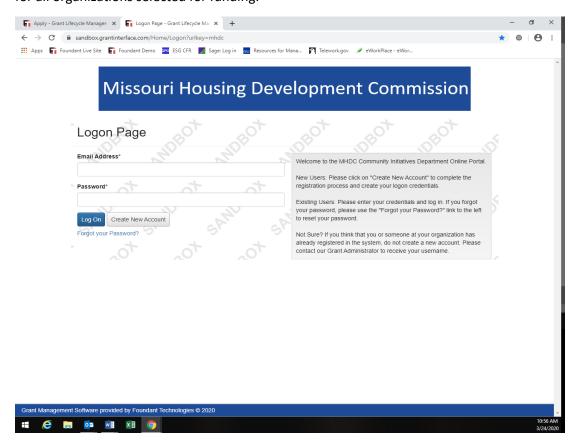

- Creating a Login username and password
  - Navigate to <u>grantinterface.com/Home/Logon?URL=mhdc</u> (Google Chrome is recommended). Link is also available on the MHDC website here: <a href="http://mhdc.com/ci/index.htm">http://mhdc.com/ci/index.htm</a>

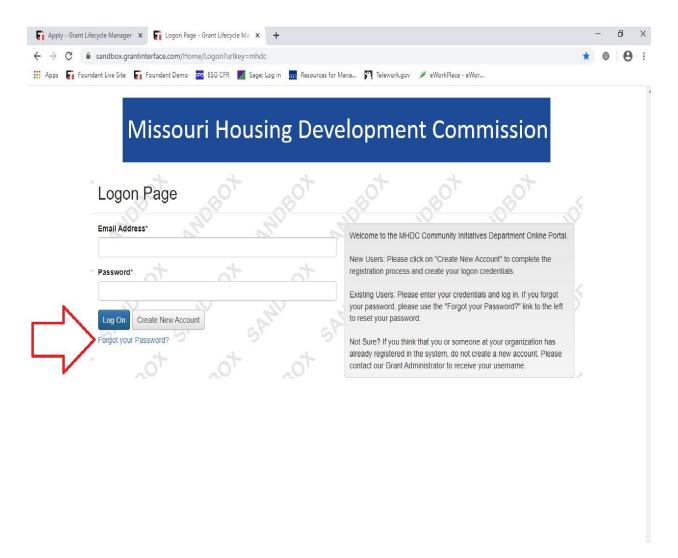

\*For organizations who were funded in 2020 with ESG, MoHIP, or MHTF please click:

- "Forgot your Password"
  - You will be prompted to enter your email address to reset your password.
  - o Please communicate with Cassie Wilson if you have issues logging in.

<sup>\*</sup>Note: Many grantees do not currently have usernames or passwords. If your organization or username is not recognized you will need to create one.

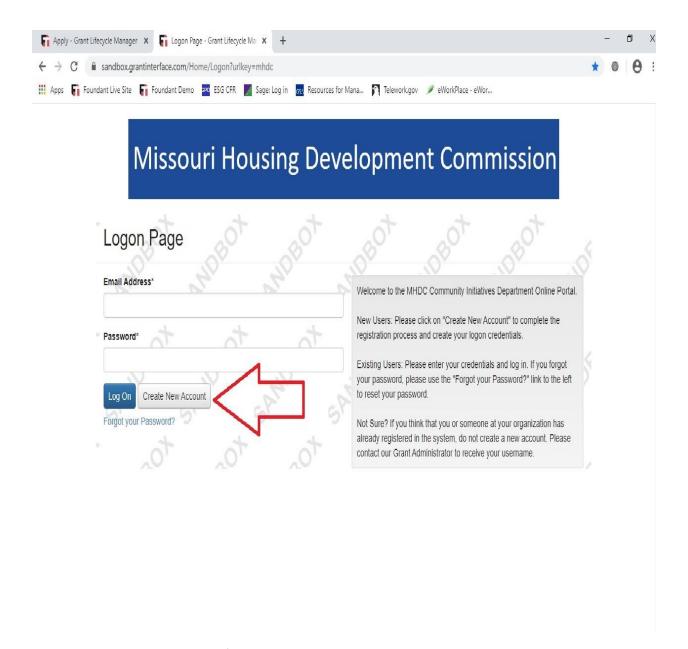

For organizations who were not funded in 2020 or usernames not recognized please click:

- Create New Account
  - You will be prompted to create a user and organization profile.

#### **Apply Screen**

Once your password has been reset or a login has been created enter your username and password into the logon page and click "Submit". Once you have successfully logged in you will be brought to the "Apply Screen" where all available MHDC Community Initiatives applications will be visible for completion.

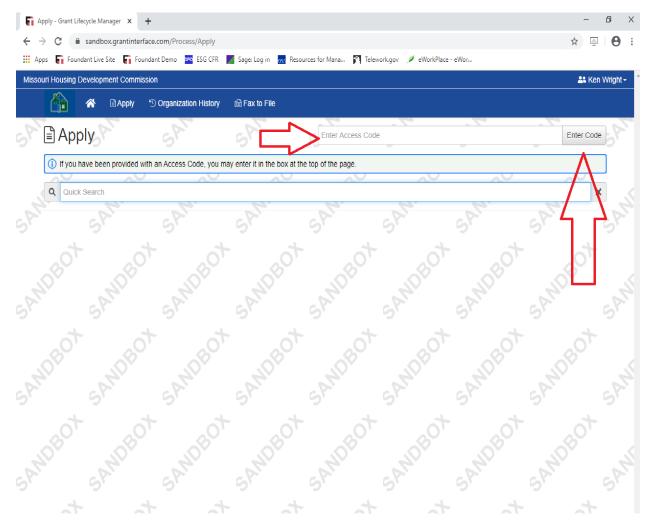

At the top of the "Apply page" there is a box which says "Enter Access Code." Enter your access code here and then click "Enter Code." The application and apply button should appear down below.

<sup>\*</sup>Note: The application for COVID-19 requires an access code. This access code should have been provided to your organization by email. If you do not have an access code, please contact Cassie Wilson at <a href="mailto:cassie.wilson@mhdc.com">cassie.wilson@mhdc.com</a> to obtain one.

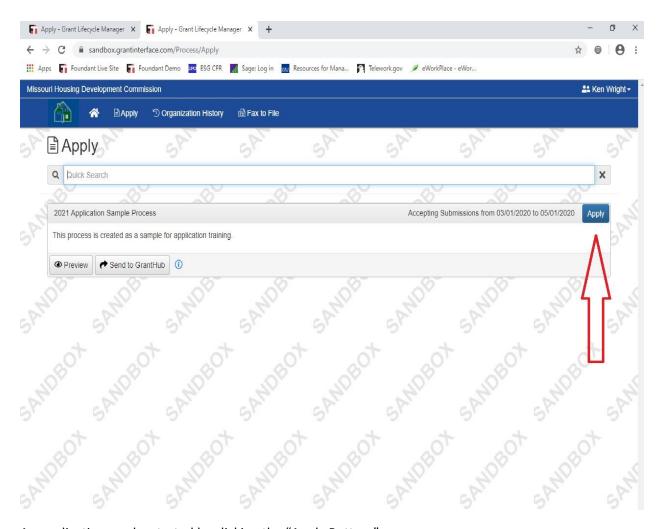

An application can be started by clicking the "Apply Button."

#### **Application**

\_\_\_\_\_\_

After clicking the "Apply" button you may begin the application.

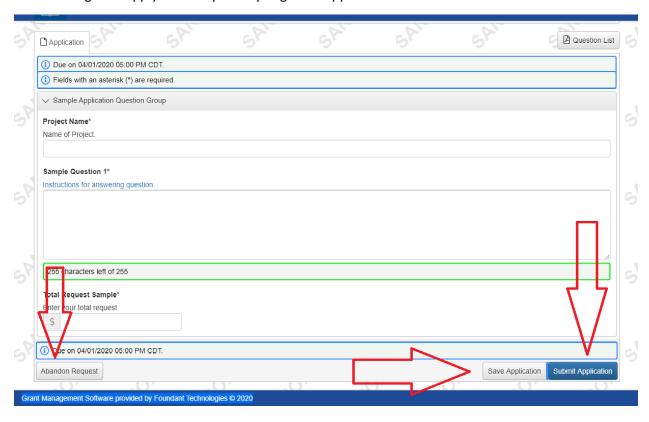

- An application does not have to be completed immediately, it may be started and saved to resume later by clicking the "Save Application" button.\*
- You may also delete an application by clicking "Abandon Request." This feature is permanent. If
  "Abandon Request" is selected the application will be deleted and will need to be started over in
  order to resume.
- Most questions are set to require an answer and the application will not allow submission if it is not complete. If an answer does not apply, simply put N/A.
- Narrative questions are limited to a certain set of characters.
- Once the application is complete and ready to be submitted, click "Submit Application." Once an application is submitted it cannot be edited. You will receive an automated email confirmation of that application has been received.

<sup>\*</sup>Note: Applications are time sensitive and must be submitted before the deadline. The deadline for submission is viewable on the "Apply Screen" before clicking "Apply" and at the top of the application.

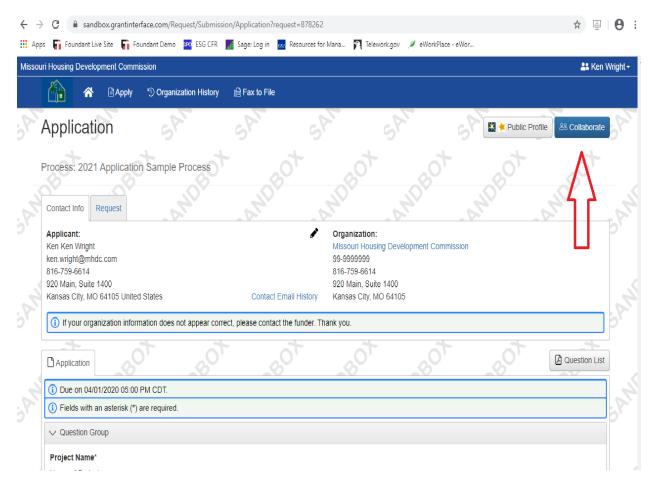

While working on the application, an applicant may choose to have other persons provide input or add information into the application.

- This can be done by clicking the "Collaborate" button at the top of the page.
  - This will allow an applicant to invite other users to log in and work on the same application.

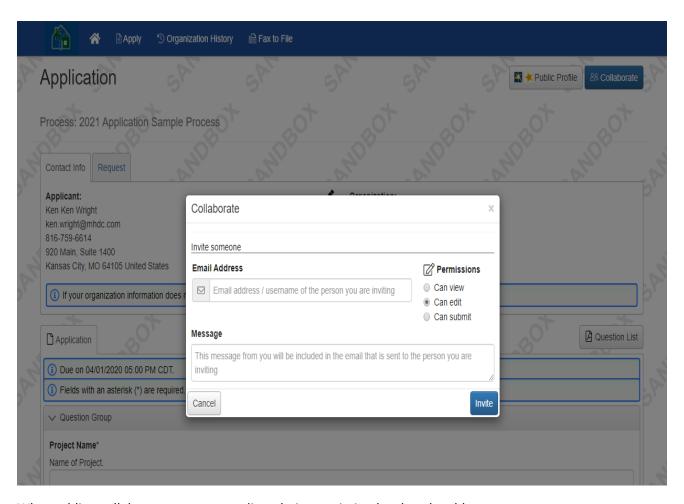

When adding collaborators you may adjust their permission levels to be able to:

- View only
- Edit the application without being able to submit
- Edit and submit

Simply enter the email address of the user you'd like to add to the application and a custom message. Once they receive the email they will need to create a login and then may begin working on the application.

Please refer to the section for creating a username and password.

#### **Applicant Dashboard**

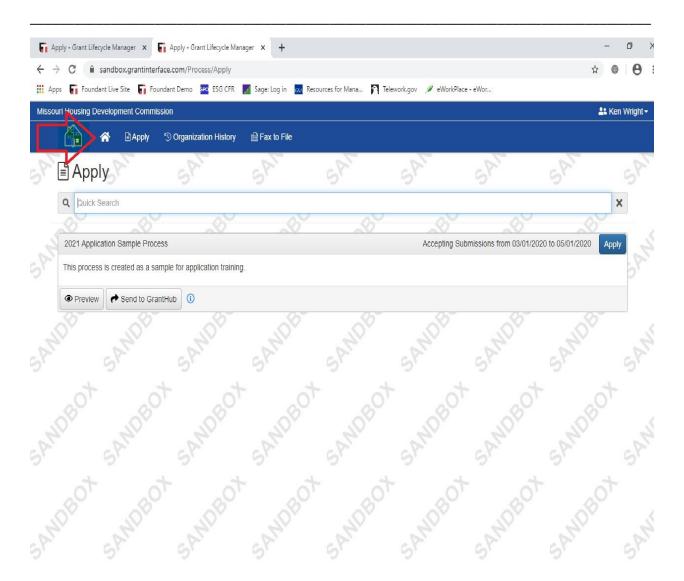

From the "Apply Screen" an applicant may click on the "home button" to view the "Applicant Dashboard."

The "Applicant Dashboard" allows an organization to view all current requests under "Active Requests," as well as any completed grant years under "Historical Requests." From the "Applicant Dashboard" all organizations that are chosen for funding will be able to access all Community Initiatives programs. It is from this page that payment requests may be submitted.\*

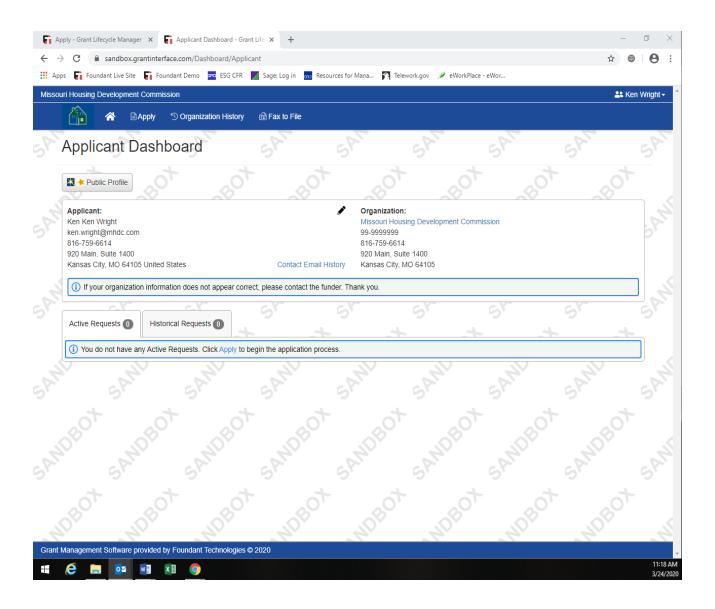

<sup>\*</sup>Note: How to submit for payment and navigating within the Grant Interface is available in the Desk Guide.

### **Organization Summary**

Py clicking on the "Organization History" button at the top of the page an organization can view its

By clicking on the "Organization History" button at the top of the page an organization can view its organization information, request history, contacts, and any documents MHDC has uploaded to be viewed by the applicant.

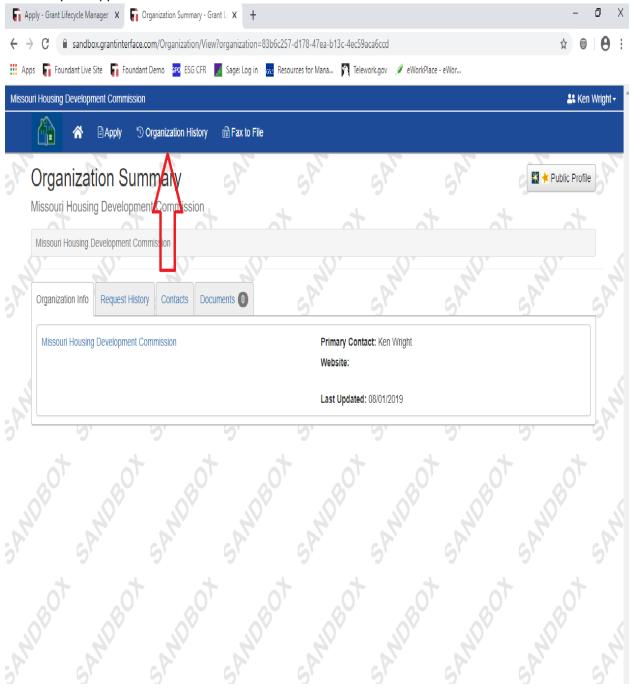

## **Contact Information**

For questions about the application or application process, please contact:

Grants Administrator
Cassie Wilson
(816) 759-7236
cassie.wilson@mhdc.com